# **Formas de Atuação de Bolsistas**

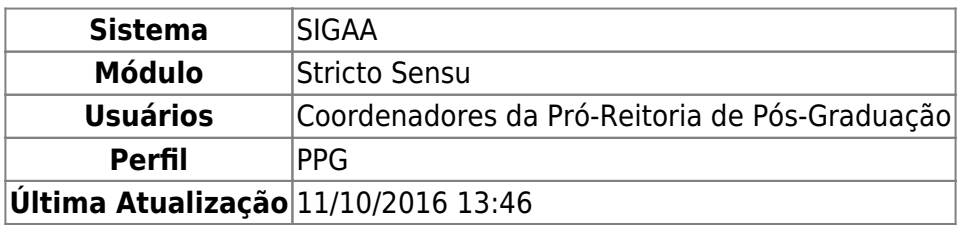

Nesta funcionalidade o usuário poderá cadastrar e alterar as formas de atuação. Essas forma de atuação que poderão ser especificadas no plano de trabalho do bolsista.

Para isso, acesse o SIGAA → Módulos → Stricto Sensu → Bolsas Docência Assistida → Cadastros → Formas de Atuação de Bolsistas.

O sistema exibirá a seguinte tela:

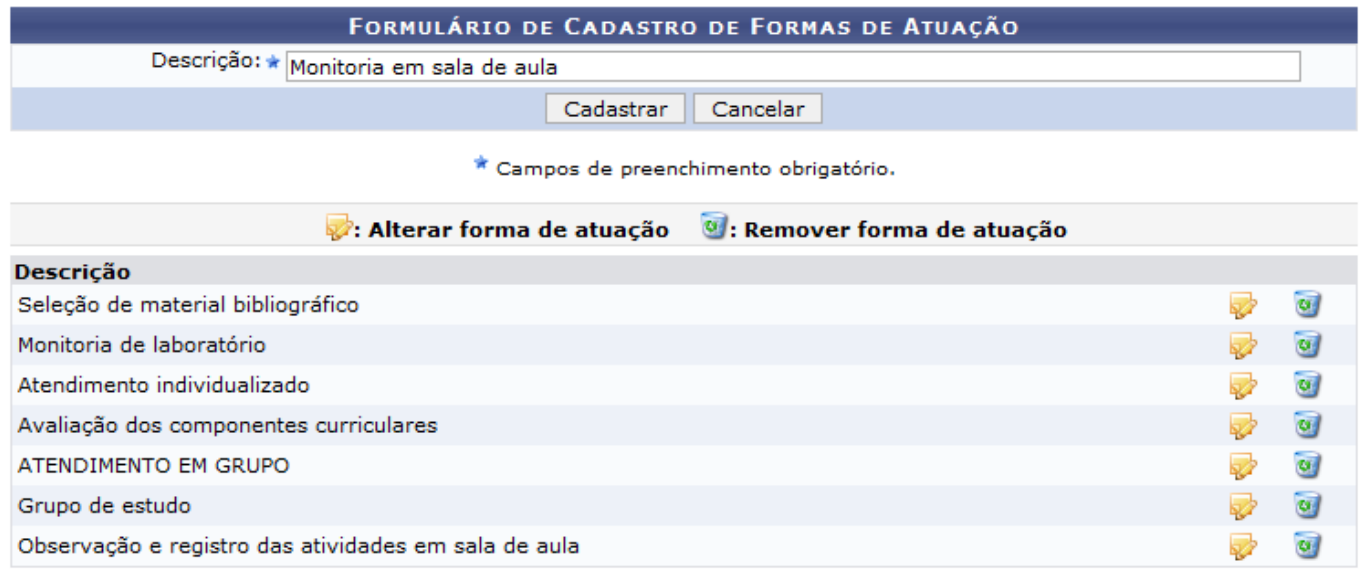

**Stricto Sensu** 

Caso desista da operação, clique em *Cancelar*. O sistema exibirá uma caixa de diálogo para que confirme o cancelamento. Esta operação é válida para todas as telas que apresentem esta função.

Para retornar ao menu inicial do módulo, clique em stricto sensu.

Para cadastrar, o usuário deverá informar, obrigatoriamente, uma breve descrição ou título da forma de atuação do bolsista no campo Descrição. Exemplificaremos com Monitoria em sala de aula. Clique em *Cadastrar* para prosseguir. Será exibida a seguinte mensagem de sucesso:

· Operação realizada com sucesso!

Para alterar forma de atuação, deve-se clicar no ícone [.](https://docs.info.ufrn.br/lib/exe/detail.php?id=suporte%3Amanuais%3Asigaa%3Astricto_sensu%3Abolsas_docencia_assistida%3Acadastros%3Aformas_de_atuacao_de_bolsistas&media=suporte:manuais:sigaa:stricto_sensu:bolsas_reuni:cadastros:alterar.png) A tela será recarregada da seguinte forma:

### FORMULÁRIO DE CADASTRO DE FORMAS DE ATUAÇÃO

Descrição: ★ Monitoria em projeto de pesquisa

Alterar Cancelar Alteração

\* Campos de preenchimento obrigatório.

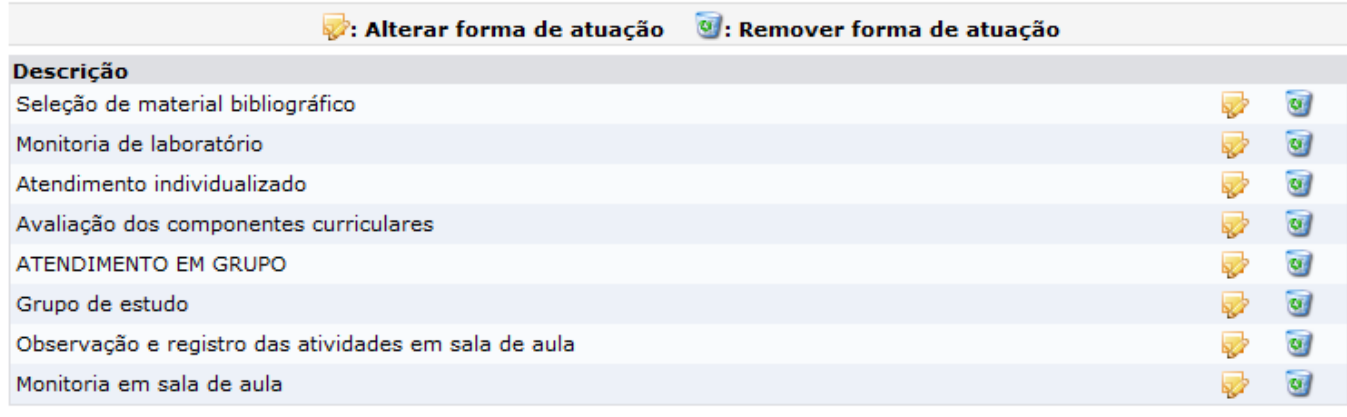

#### **Stricto Sensu**

Caso desista da alteração clique em *Cancelar Alteração*. O sistema exibirá uma caixa de diálogo para que confirme o cancelamento.

Exemplificaremos a alteração da Descrição com: Monitoria em Projeto de Pesquisa. Após a modificação do campo, clique em *Alterar*. A mensagem de sucesso abaixo será exibida:

)<br>• Operação realizada com sucesso!

Para remover forma de atuação, clique em [.](https://docs.info.ufrn.br/lib/exe/detail.php?id=suporte%3Amanuais%3Asigaa%3Astricto_sensu%3Abolsas_docencia_assistida%3Acadastros%3Aformas_de_atuacao_de_bolsistas&media=suporte:manuais:sigaa:stricto_sensu:bolsas_reuni:cadastros:lixeira.png) A caixa de diálogo referente à validação da ação será apresentada:

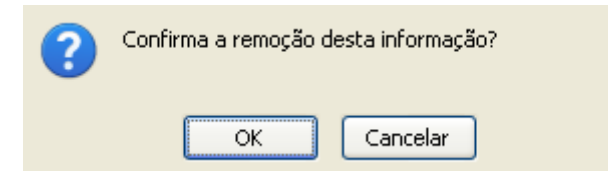

Clicando em *OK*, será exibida a mensagem de sucesso:

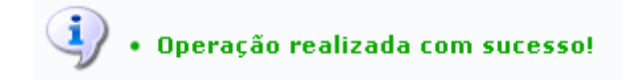

## **Bom Trabalho!**

## **Manuais Relacionados**

[Editais Bolsa REUNI](https://docs.info.ufrn.br/doku.php?id=suporte:manuais:sigaa:stricto_sensu:bolsas_docencia_assistida:cadastros:editais)

[<< Voltar - Manuais do SIGAA](https://docs.info.ufrn.br/doku.php?id=suporte:manuais:sigaa:stricto_sensu:lista)

From: <https://docs.info.ufrn.br/> -

Permanent link: **[https://docs.info.ufrn.br/doku.php?id=suporte:manuais:sigaa:stricto\\_sensu:bolsas\\_docencia\\_assistida:cadastros:formas\\_de\\_atuacao\\_de\\_bolsistas](https://docs.info.ufrn.br/doku.php?id=suporte:manuais:sigaa:stricto_sensu:bolsas_docencia_assistida:cadastros:formas_de_atuacao_de_bolsistas)** Last update: **2016/10/11 13:46**

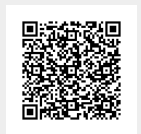